# **Handleiding route-app**

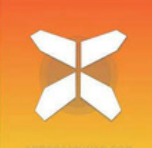

**In deze handleiding vind je alle informatie die je nodig hebt om aan de slag te gaan met de route app voor je reis. Met deze app volg je eenvoudig de GPS-tracks (sporen) van je reis op je eigen smartphone.**

**Wij raden je aan (naast het gebruik van de app) altijd het informatiepakket mee te nemen op reis (met de reis-pdf en je accommodatie lijst). In geval van twijfel kun je met deze documenten uitsluitsel krijgen.**

# **1. Toegang tot je reisgegevens**

- Download de gratis "GUIBO" app uit de iTunes App Store of Google Play Store.
- Open de zojuist gedownloade app.
- Als je een Apple (IOS) hebt, check dan de instellingen voor de GUIBO app. Zorg dat alle meldingen aanstaan.
- Als je een Android hebt, moet je de "Tekst-naarspraak" wijzigen: Voorkeursengine: spraakservices van Google en als taal: NEDERLANDS.
- Een aantal systeem teksten zijn nu nog in het Engels, de navigatie aanwijzingen zijn wel in het Nederlands.

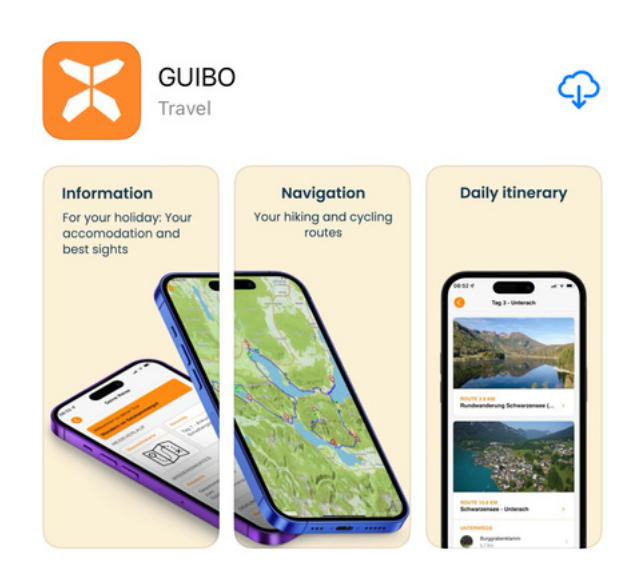

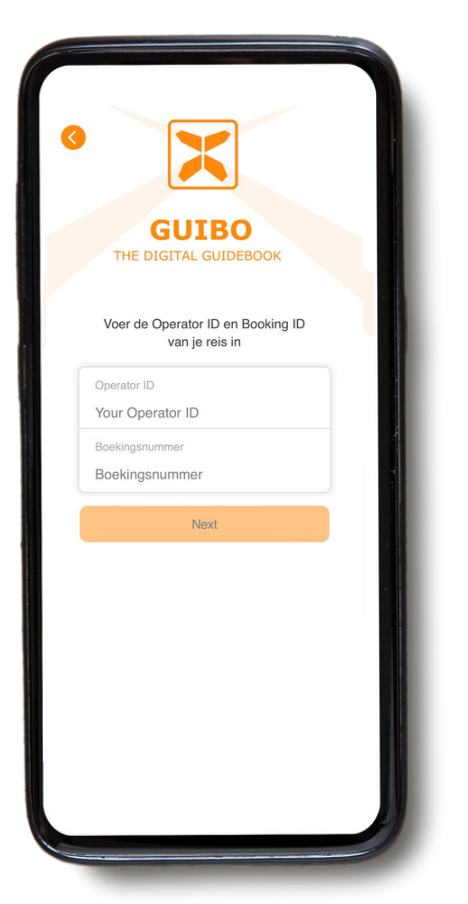

Je voert nu de **operator ID en** b**oekingscode** in die je van ons ontvangen hebt. Als je een link van GUIBO hebt ontvangen, klik dan op de knop "**Guide App".**

URKULU 1423

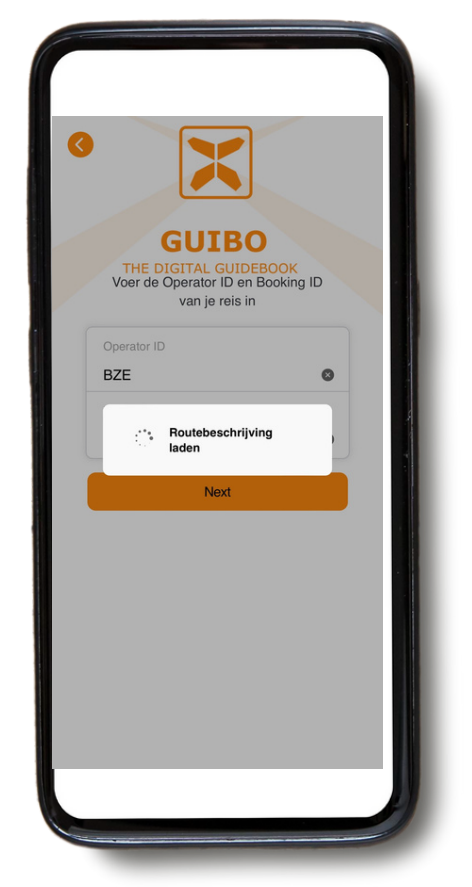

Nadat het invoeren van je codes, klik je op "**next**".

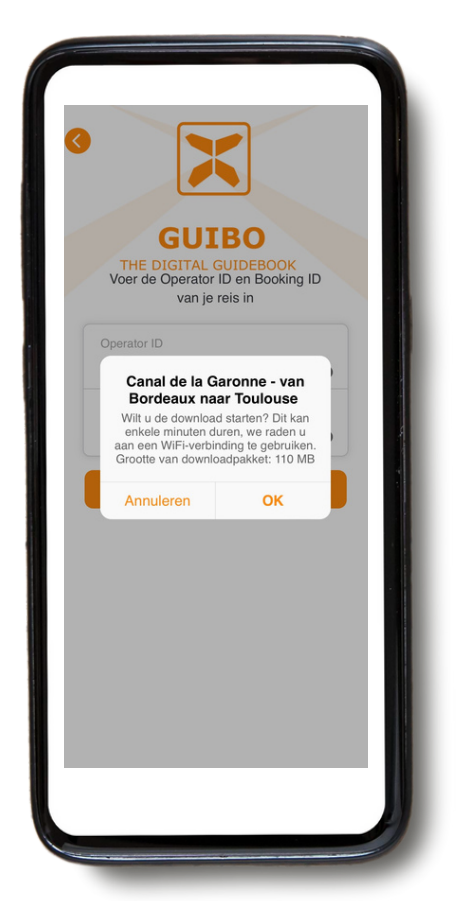

Er verschijnt een bericht met de naam van je reis met de vraag of je de download wilt starten. Klik op **"OK"** om aan de slag te gaan.

● Er verschijnt een bericht dat het downloaden doorgaat op de achtergrond, blijf verbonden met internet.

● Afhankelijk van het aantal routes en je internetverbinding kan dit even duren. Wacht tot het bericht "Download voltooid" boven in het scherm verschijnt.

● Deze download bevat al je routes, kaarten en informatiepagina's. Eenmaal gedownload is de inhoud volledig offline beschikbaar.

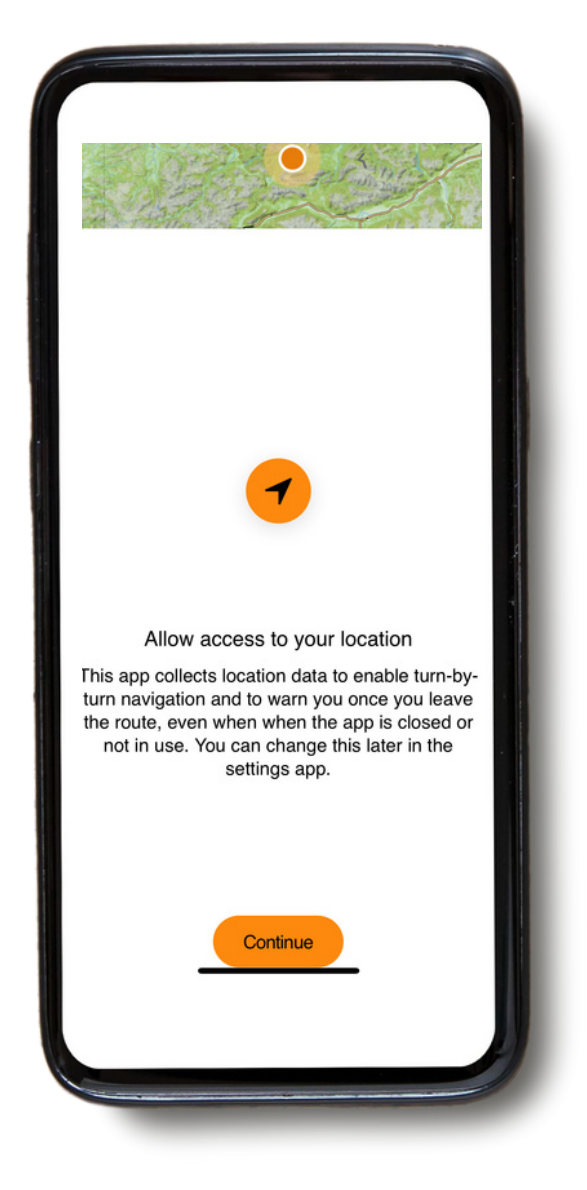

Er verschijnt een bericht om je locatie te activeren. Klik op **"Continue"**.

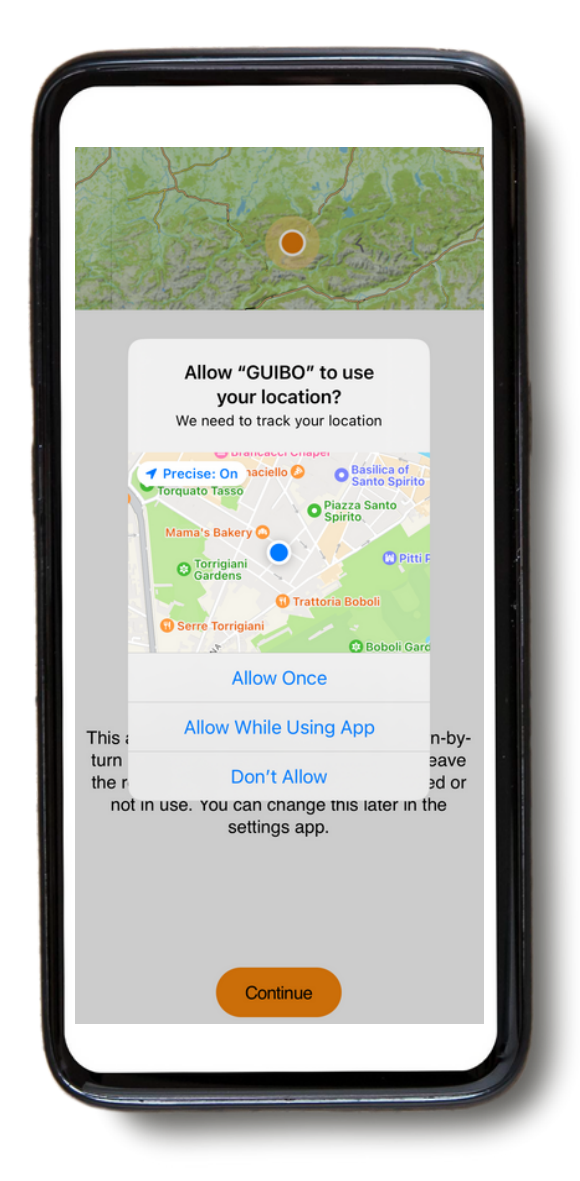

Klik vervolgens op **"Allow While Using App"**.

# **2. Hoe gebruik je de app? Praktische informatie**

Eenmaal gedownload heb je toegang tot drie verschillende soorten

**A) REISINFORMATIE**: deze bevat de kaarten, met details van de routes.

**B) INFORMATIE**: met alle praktische informatie zoals noodnummers, fietsverhuur, tips voor je fietsvakantie,..

**C) SERVICE**: met technische ondersteuning, FAQ (frequently asked

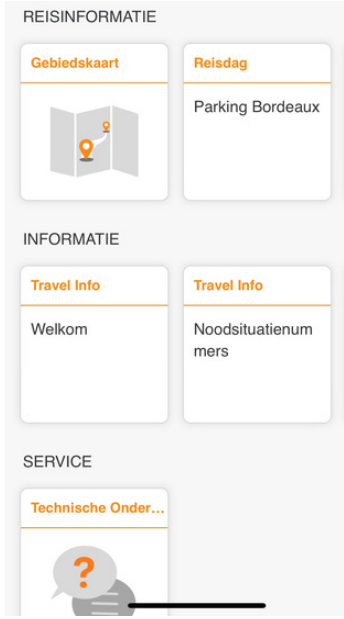

#### **A. Reisinformatie**

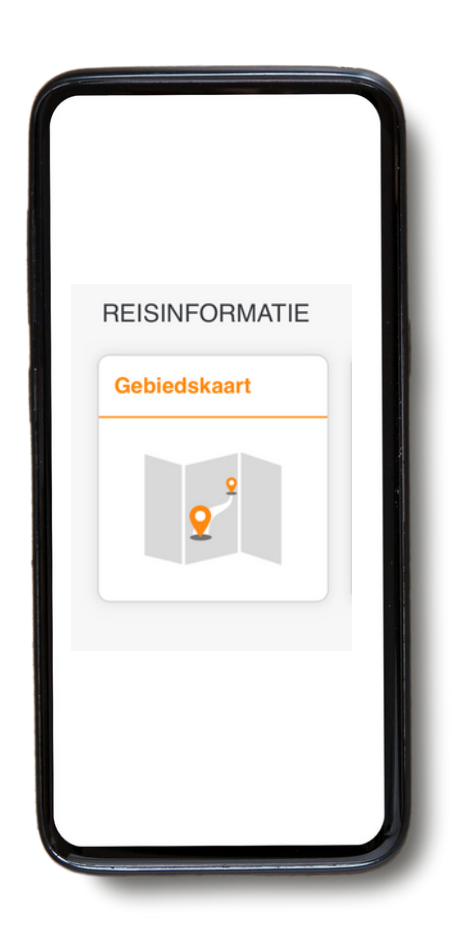

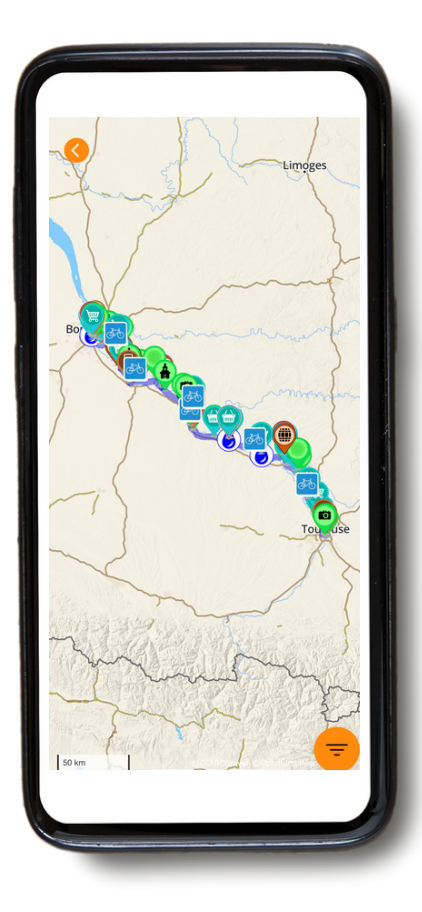

Je hebt nu toegang tot jouw reis. Als je op "Gebiedskaart" klikt, zie je de overzichtskaart van je reis met alle routes en handige punten (POIs). Via het oranje filter symbool rechts onder kun je één type POI selecteren (zie ook pag. 11 over Pictogrammen) voor een minder druk overzicht.

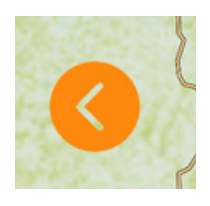

● Als je terug wilt keren naar het hoofdmenu, klik je op de oranje pijl links op je scherm.

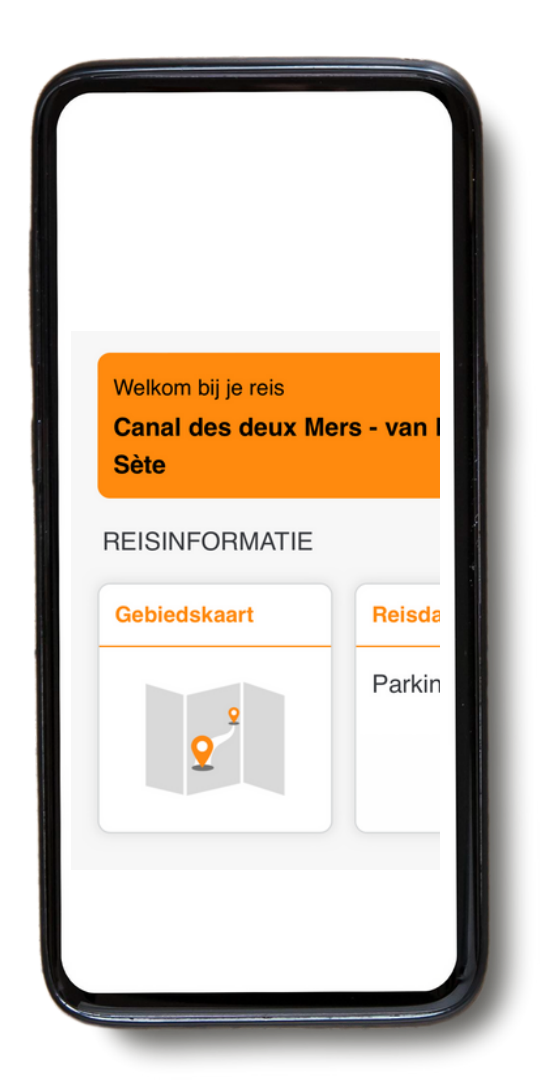

Onder "**REIS INFORMATIE**"kun je naar rechts scrollen zodat je de routekaart, details van elke dag van je reis en je **geboekte accommodaties** kunt bekijken.

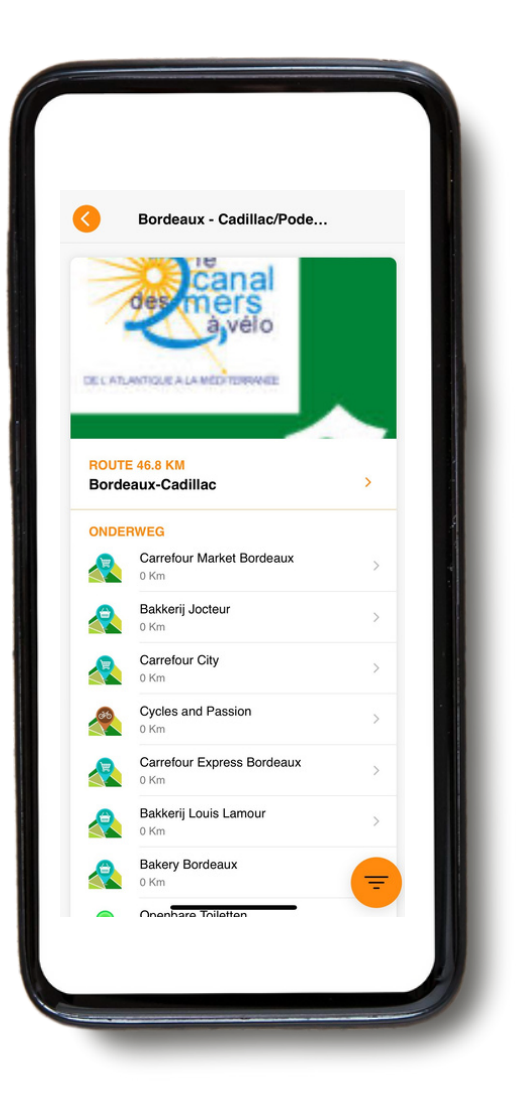

Als je klikt op de dag waarin je geïnteresseerd bent, bijvoorbeeld "Dag 2", krijg je toegang tot de kaart en details van de route (zie navigatiedetails in hoofdstuk 3. NAVIGEREN).

### **B. Informatie**

● Je krijgt toegang tot alle praktische informatie door te klikken op de betreffende "vierkantjes" in de categorie "INFORMATIE" op je scherm.

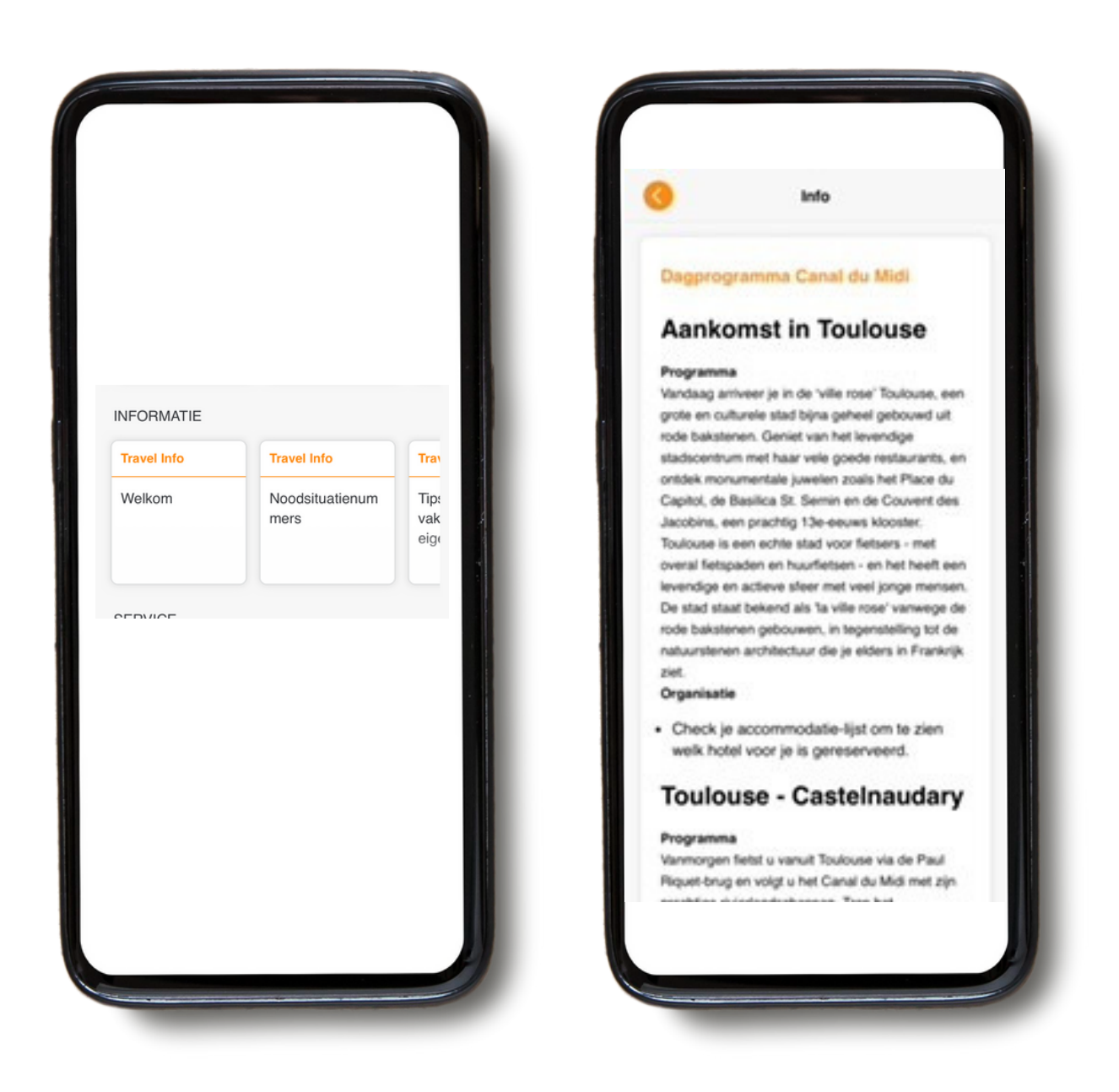

In de rubriek **"INFORMATIE (Things to know)"** heb je toegang tot diverse informatie, zoals: noodnummers, tips voor je fiets- en wandelvakantie, fietsverhuur, bagagetransport, reisprogramma per dag, enz.

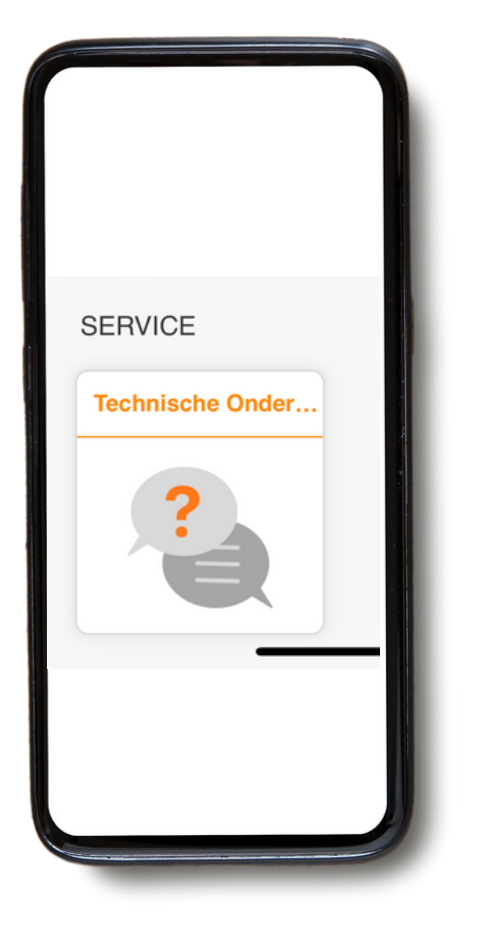

Als je problemen ondervindt tijdens het gebruik van de app, kun je onderaan het menu het kopje **"Technisch Onderhoud"** vinden.

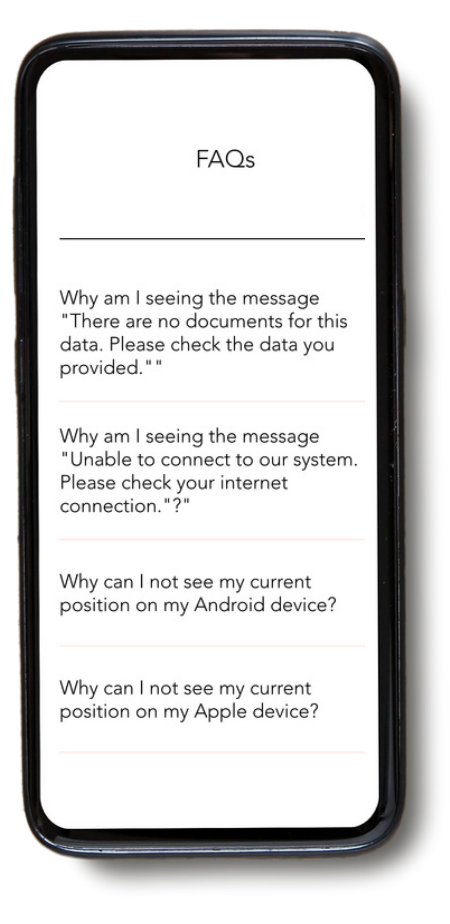

Als je daarop klikt, kun je vervolgens op "**Lees FAQ**" klikken. Dan krijg je een scherm met FAQ met allerlei nuttige informatie (vooralsnog alleen in het Engels).

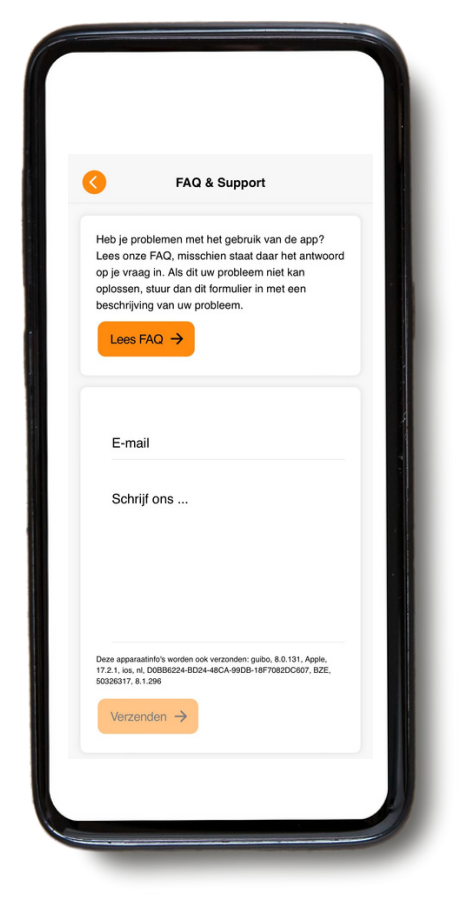

Mocht je dan nog steeds problemen ervaren kun je ons een berichtje sturen. Vergeet niet je emailadres of telefoonnummer mee te sturen zodat we je kunnen bereiken. **GEBRUIK DIT NIET** voor dringende zaken - het wordt alleen tijdens kantooruren gelezen.

### **3. Navigatie**

### **A. Navigatie starten**

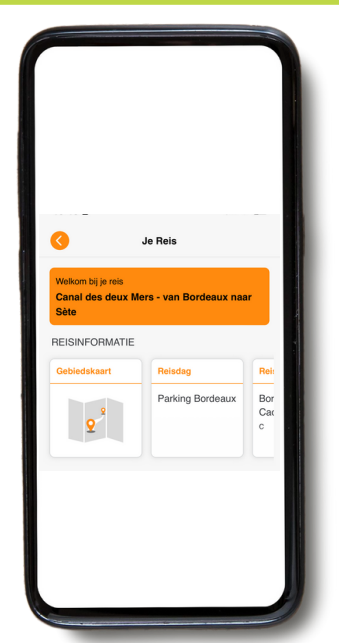

Om een route te navigeren, selecteer je eerst de dag van je reis onder "**REISINFORMATIE**". De app toont je vervolgens de route voor die dag, evenals een lijst met interessante punten onderweg.

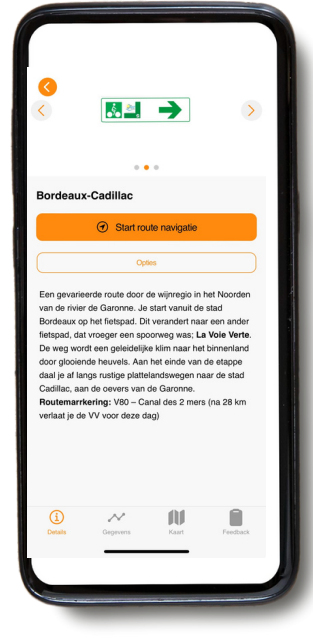

Klik op de titel van de route. Je krijgt een beschrijving van de route en je kunt kiezen tussen "**Start route navigatie**" of "**opties**". Als je klikt op "Start route navigatie" krijg je de route indicaties en de lijn die je volgt tijdens het fietsen/wandelen.

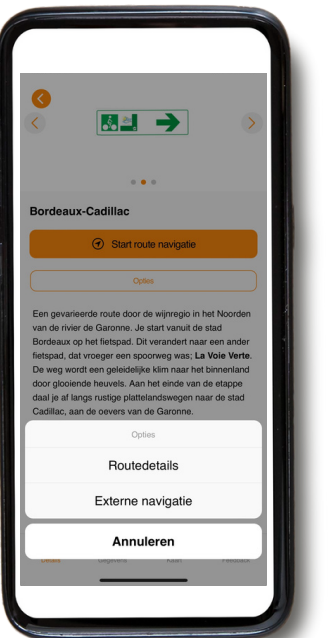

De knop "**opties"** geeft je 2 keuzes ("**routedetails**" en "**externe navigatie** (bv. Google maps").

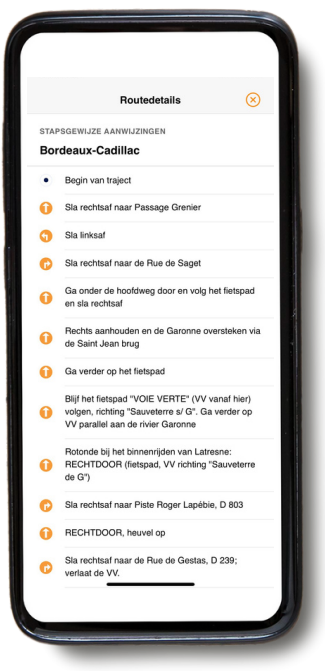

Als je op route details klikt, krijg je overzicht van alle aanwijzingen van de route. Dit zijn de aanwijzingen die je zult lezen en horen tijdens het fietsen/wandelen. "**Externe navigatie**" stuurt je naar je externe routeplanner (bv. als je van de route af wilt) .

Je hebt 4 pictogrammen onderaan je scherm. Klik op een pictogram om de informatie op te halen.

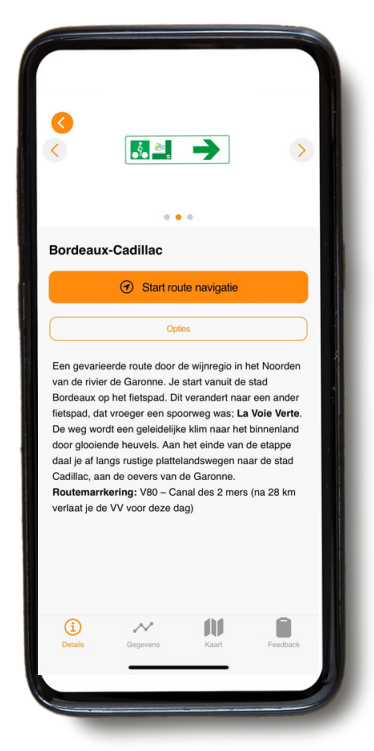

**Details :** geeft de details van je route aan.

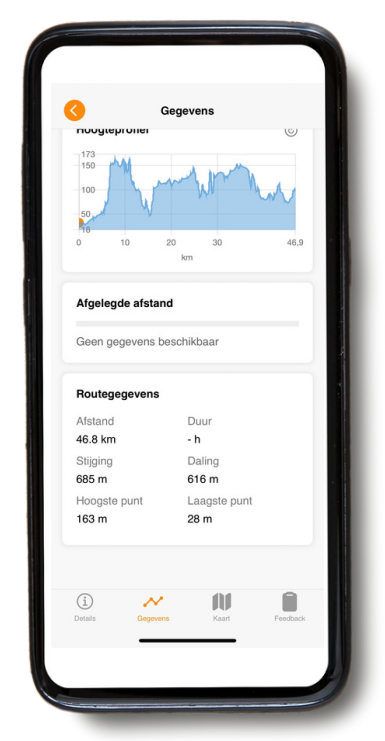

**Gegevens:** Hier zie je jouw locatie in het hoogteprofiel, de afgelegde afstand, de totale afstand, stijging en daling van de route.

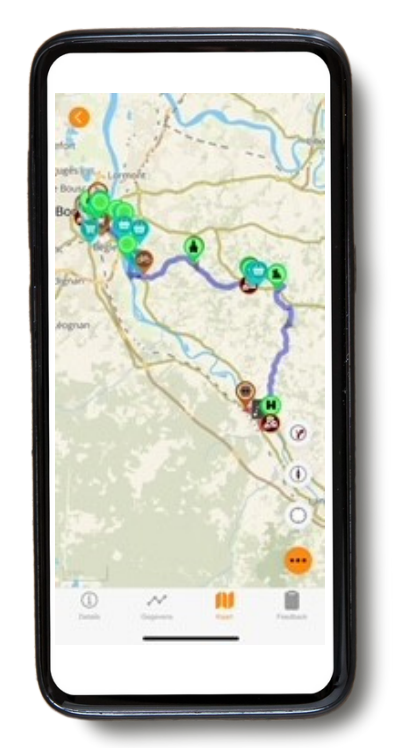

**Kaart:** klik hierop en je krijgt de kaart met details van je route. Om de route te volgen, moet je op de lijn blijven.

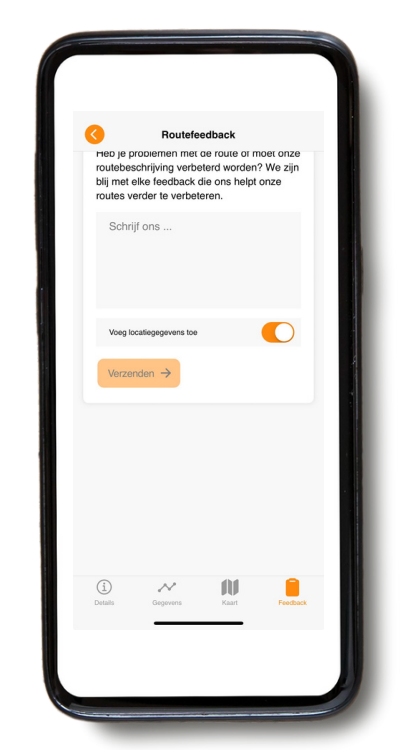

**Feedback:** als je een fout ontdekt, laat het ons weten. GEBRUIK DIT NIET voor dringende zaken - het wordt alleen tijdens kantooruren gelezen.

#### **Op de kaart**

Je hebt 3 pictogrammen rechts van je scherm. Als deze **rood zijn**, staan ze "uit" en als ze **groen** zijn, staan ze "aan". Klik op de pictogram/cirkel om aan of uit te zetten.

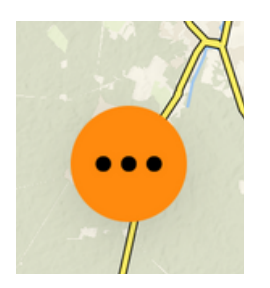

● Als je klikt op**"..."** rechtsonder, verschijnen de ronde icoontjes. Als je op het "kruis" klikt, verdwijnen deze.

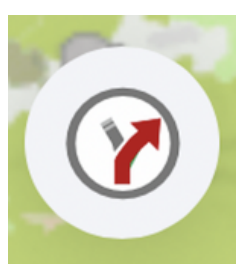

● Met het **eerste pictogram** (**"richtingspijl")** schakel je navigatieondersteuning in (=groen) of uit (rood). Als dit pictogram niet zichtbaar is, zijn er geen links/rechts aanwijzingen toegevoegd aan deze route (in tekst en als spraakondersteuning). Volg dan gewoon de routelijn.

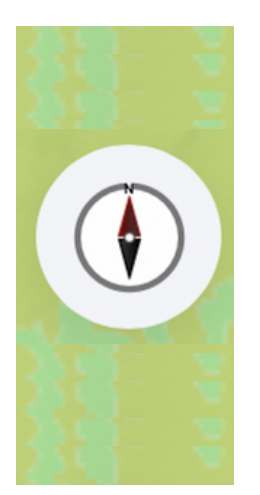

● Het tweede **"kompas" pictogram** stelt de kaartoriëntatie in. Als de kompasnaald rood is, is de kaart vast georiënteerd zodat de bovenkant van je scherm altijd naar het noorden wijst. Klik op het pictogram om de kaartoriëntatie te activeren (**groene** kompasnaald). Het scherm draait nu mee met je beweging, zodat de richting die je opgaat zich bovenaan het scherm bevindt. Dit is de aanbevolen instelling, vooral tijdens het fietsen. De automatische rotatie werkt het beste wanneer je daadwerkelijk beweegt. Wanneer je stilstaat kan het scherm zich in een willekeurige positie draaien.

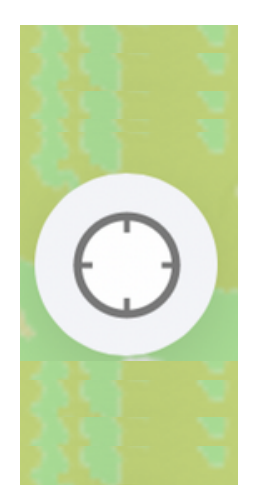

● **Pictogram 3** schakelt het automatisch meebewegen van je scherm in (groene stip in de cirkel). De kaart beweegt dan mee met jouw beweging en jouw positie blijft in het midden van de kaart. Je fietst/wandelt dan niet van de kaart af. Wanneer je handmatig in- of uitzoomt, of de kaart handmatig verschuift, wordt het automatisch meebewegen automatisch uitgeschakeld (lege cirkel). Je moet het weer aanzetten om je positie opnieuw te centreren en je bewegingen te volgen.

### **B. Pictogrammen aanwezig op de kaart**

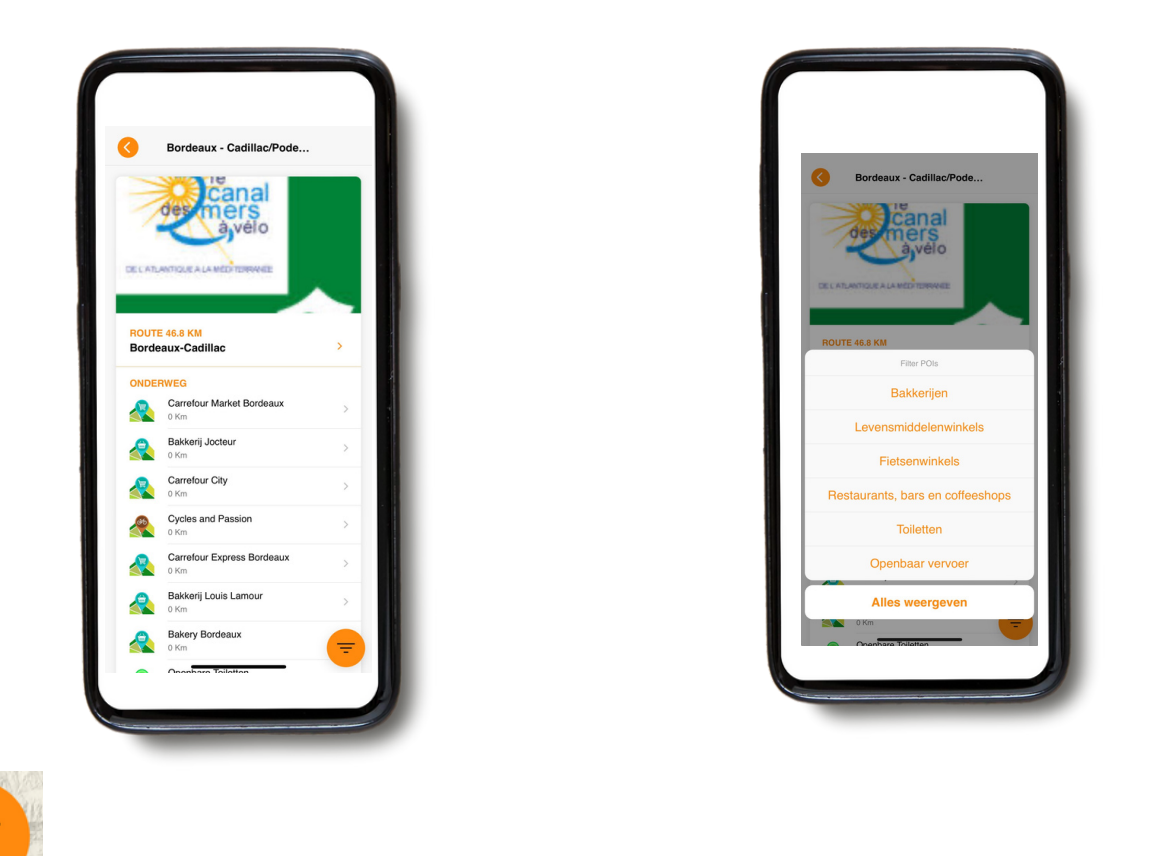

Op de kaart zie je verschillende pictogrammen (POI) die de bezienswaardigheden (zoals musea) en handige informatie (zoals accommodaties) laten zien. Je kunt instellen welke categorieën worden getoond op de kaarten of in het dagoverzicht, bijvoorbeeld alles, of alleen de supermarkt, etc. **In de overzichtskaart kun je direct een categorie selecteren door rechtsonder op het oranje filtersymbool te klikken.** Om één POI-categorie te selecteren in een route, gebruik je de filterknop op het dagoverzicht. Hiermee wordt tegelijkertijd ook de lijst met POIs op het dagoverzicht zelf beperkt.

#### **Bijvoorbeeld :**

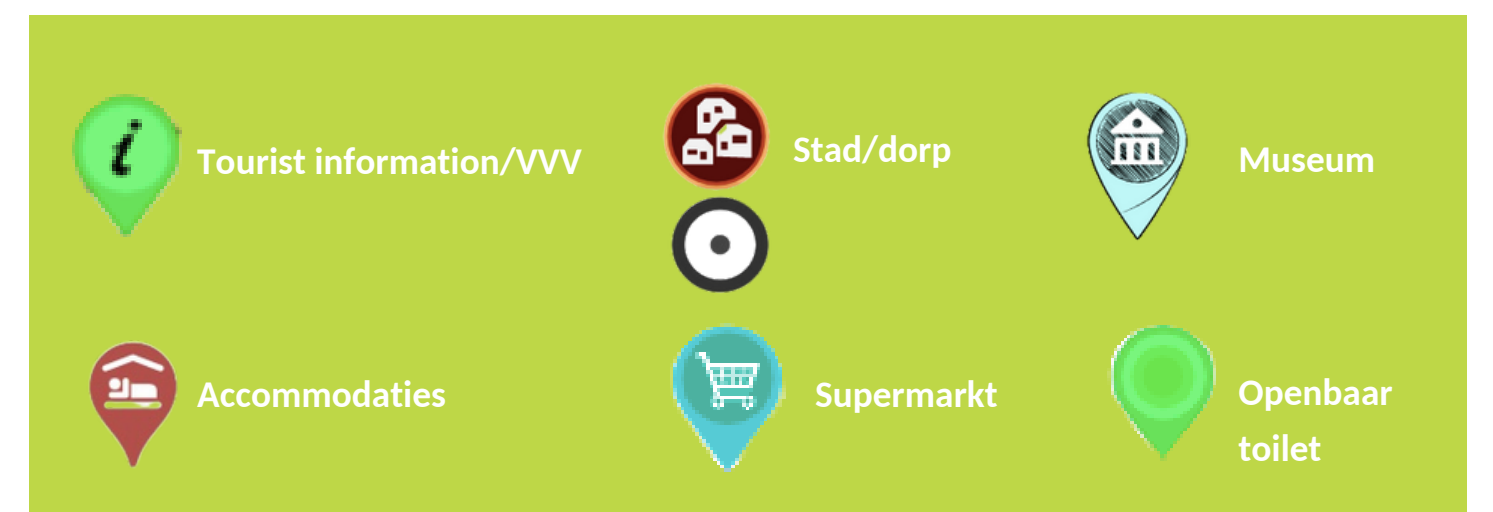

#### **C. Reisroute herladen**

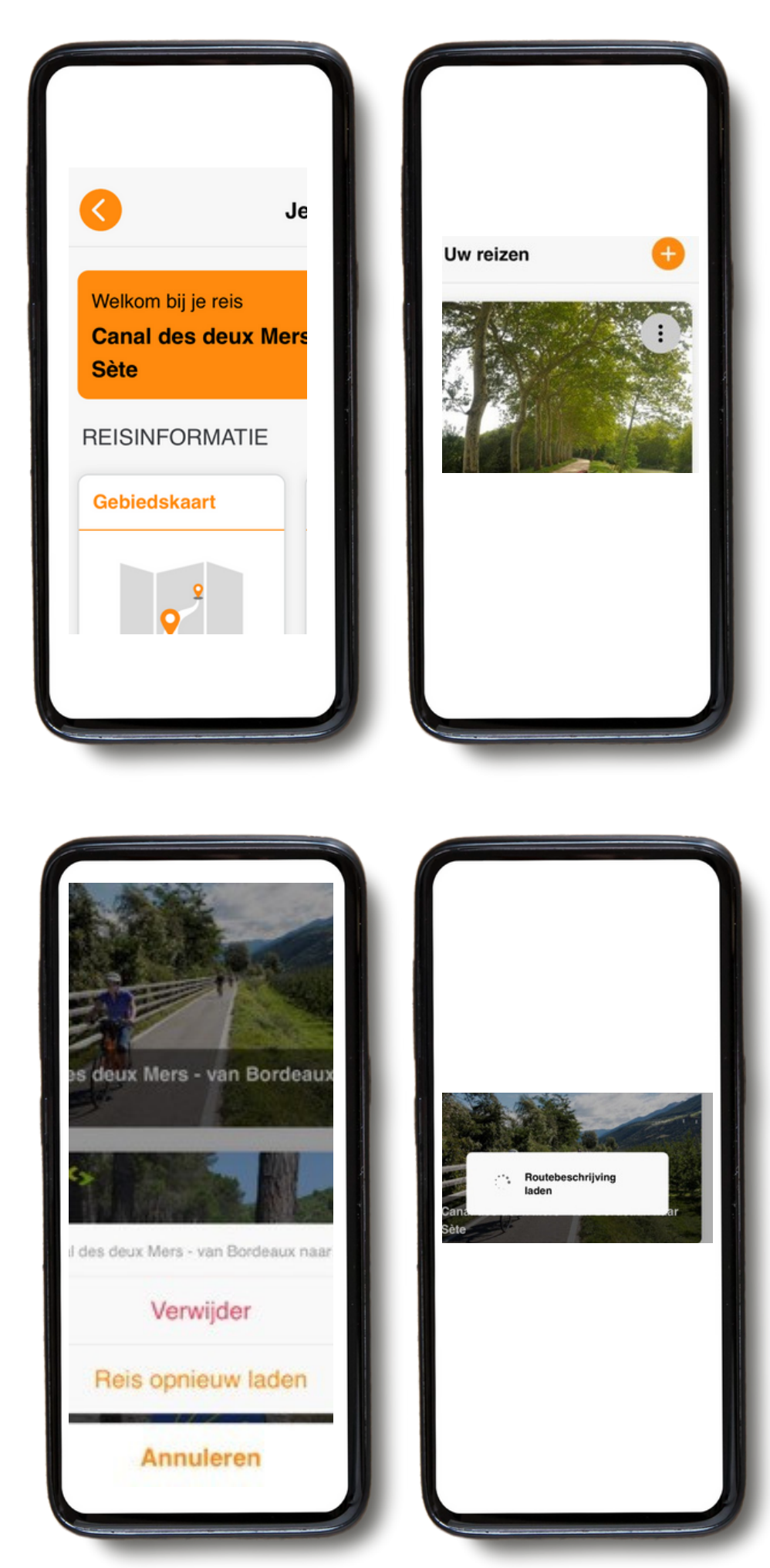

Als je op de oranje pijl linksboven klikt, keer je terug naar de startpagina.

Eenmaal op de startpagina kun je een nieuwe reis toevoegen door op de oranje "+" rechtsboven in je scherm te klikken (en de operator ID en boekingsnummer voor de betreffende reis toe te voegen). Dit is vooral handig als je 2 reizen maakt in één vakantie.

Als je op de 3 puntjes aan de rechterkant van je scherm klikt, krijg je de optie om "de gids opnieuw te laden". Dit betekent dat de gids wordt bijgewerkt met de meest recente informatie. **Doe dit voordat je je reis begint om er zeker van te zijn dat je de laatste versie online hebt.**

Wanneer je op "**Gids opnieuw laden"** klikt, verschijnt er een laadpictogram. Het downloaden kan enige tijd duren (idealiter met een WIFI-verbinding), dus wacht tot het icoon klaar is met laden voordat je de pagina verlaat.

# **4. Routebegeleiding**

- **Houd er rekening mee dat onze mobiele app alleen werkt als je op de routes bent. Onze app** geeft je ALLEEN de signalen en de richting die je moet volgen als je op de blauwe route bent.
- **Als je ongeveer 50 meter van de routelijn afdwaalt, wordt er één keer een alarm gegeven om je te waarschuwen.**
- Om je route te voigen voig je steeds de (meestal blauwe) route lijn. Echter, <mark>als je besluit de</mark><br><mark>route te verlaten, wijst de GUIBO-app je niet automatisch weer terug naar de route</mark>, zoals je **Om je route te volgen volg je steeds de (meestal blauwe) route lijn. Echter, als je besluit de gewent bent van een traditionele navigator in je auto. Route aanwijzingen komen pas weer terug als je zelf je weg terug naar de route hebt gevonden.**

#### **A. Gevallen waarin de app niet werkt**

Als je de navigatie opstart, dien je je binnen ongeveer 200 m van de route te bevinden. In sommige gevallen kan je vertrekpunt (je hotel, of een restaurant buiten de route) wat verder van het startpunt van de route of van de route zelf af liggen (zie onderstaande afbeelding). Je krijgt dan een foutmelding op je telefoon dat de routebegeleiding niet werkt. Je moet eerst zelf de weg naar de route vinden.

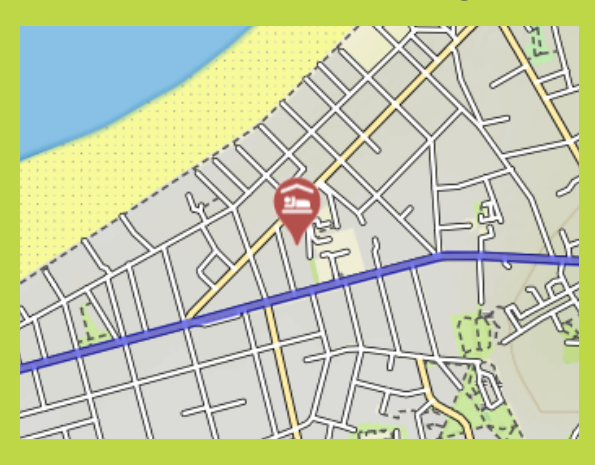

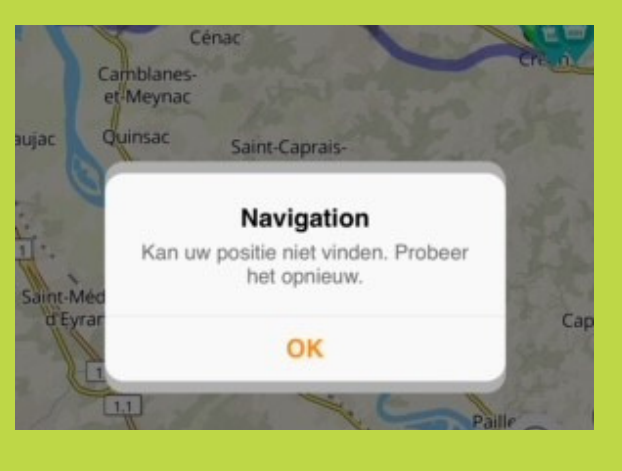

- Als je volgende hotel wat voorbij het eindpunt van de route (bijvoorbeeld bij de markt van de stad) ligt, blijft de kaart wel in beeld, maar zijn er **geen** route aanwijzingen meer. Vind via de kaart of een externe routeplanner (bv. Google Maps) je route naar je hotel, zie volgende pagina.
- Als je de routebeschrijving verlaat: als je besluit een plek te bezoeken of een pauze in te lassen buiten de routebeschrijving (de hoofdroute die op je scherm verschijnt), heb je de richtingaanwijzingen niet meer.

# **B. Wat moet je in dit geval doen? Hoe vind je je**

# **richting?**

- Als je accommodatie en/of aankomstpunt zich buiten je reisroute bevindt, kun je ervoor kiezen om een andere navigator te openen via de GUIBO-app. Op deze manier kun je bijvoorbeeld overschakelen naar Google Maps, die je zal lokaliseren en je de weg naar de route zal tonen.
- Je kunt ook handmatig een andere app openen (bijvoorbeeld Google Maps en het adres intypen dat je wilt bereiken).

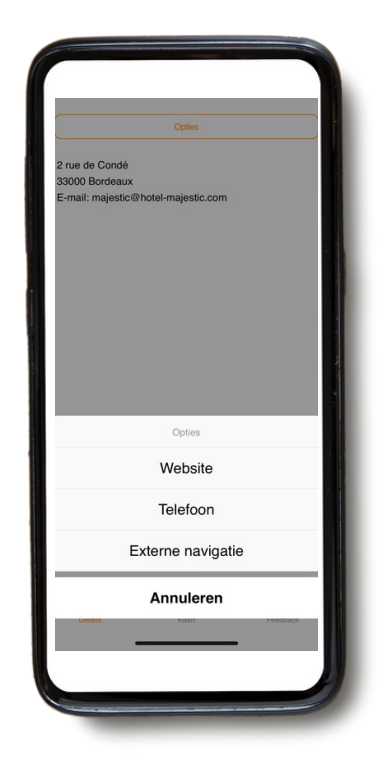

Je kunt ook de weg vinden via de GUIBO - kaart, zonder de signalen. Als je accommodatie bijvoorbeeld aan de route ligt, kun je inzoomen op je telefoon en de weg vinden. En zo de route bepalen die je moet nemen om je bestemming te bereiken.

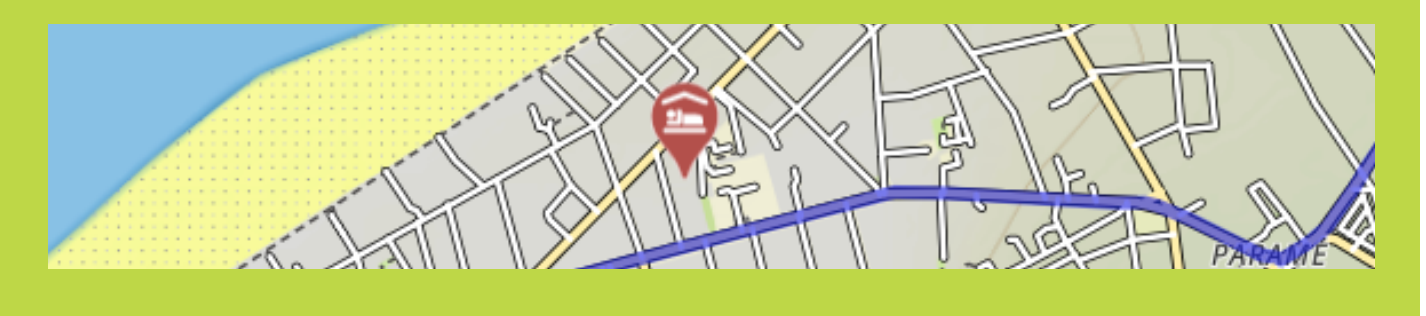

We raden je aan elke dag voor je vertrek op je accommodatie-lijst te controleren waar je volgende accommodatie zich bevindt.

# **5. Tips**

#### **Benodigheden om mee te nemen:**

- Een volledig opgeladen smartphone of tablet (iPhone, iPad of Android).
- Oplaadkabels.
- De "GUIBO" app.
- De code om je routes te ontgrendelen.
- Een volledig opgeladen externe batterij (Powerbank).
- Een waterdichte smartphonehouder.

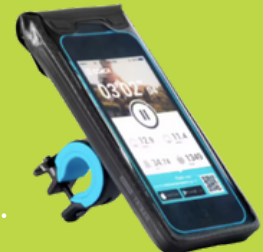

#### **De powerbank**

Wat je ook zeker nodig hebt is een powerbank om je smartphone op te laden wanneer de batterij onderweg leeg is. Een smartphone kan bij langdurig gebruik van de app snel leeg lopen. In veel gevallen voordat je je fiets- of wandeltocht hebt voltooid. Vervelend als je erop vertrouwt om de route via de app te volgen. Zorg ervoor dat je smartphone en powerbank volledig opgeladen zijn voordat je weggaat en neem je oplaadkabel mee.

#### **Handmatige kaart aanpassingen voor gevorderden 6.**

#### Indien je meer gedetailleerde informatie wenst over de mogelijkheden om de kaart te gebruiken:

Je kunt handmatig de kaart verschuiven, roteren, inzoomen, uitzoomen of het perspectief wijzigen van recht naar beneden kijken tot een meer of minder schuin vogelperspectief. Na een handmatige wijziging wordt het automatisch meebewegen (pictogram 3) uitgeschakeld. op dat pictogram om de kaart weer te centreren op jouw positie en mee te laten bewegen. Wanneer de pictogrammen zijn samengevouwen, zoals in onderstaande voorbeelden, klik je eerst op de oranje pijl in de rechter-benedenhoek om de pictogrammen weer in beeld te brengen.

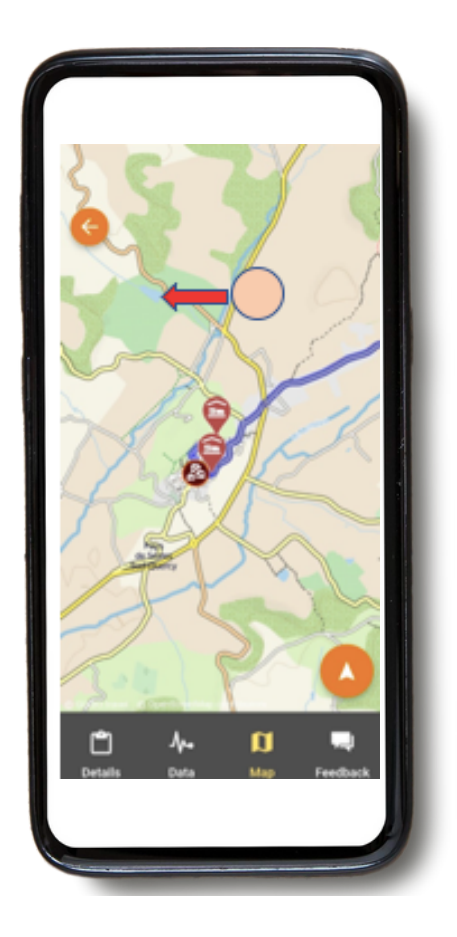

**Verplaatsen kaart**: als je onderweg wilt zien welke bezienswaardigheden, supermarkten enz. je nog tegenkomt, kun je de kaart verschuiven. Het is het beste om één vinger te gebruiken om de kaart te verschuiven, met twee vingers kun je per ongeluk een van de andere 3 mogelijke kaartbewegingen activeren, met name de verandering van perspectief.

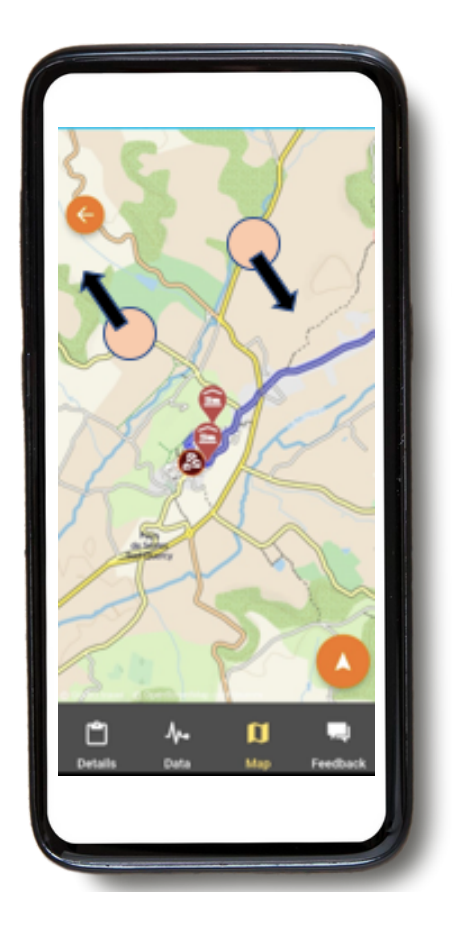

**Roteren**: houd twee vingertoppen in een vaste spreiding op de kaart en draai je hand om de kaart te roteren.

#### **In- of uitzoomen**

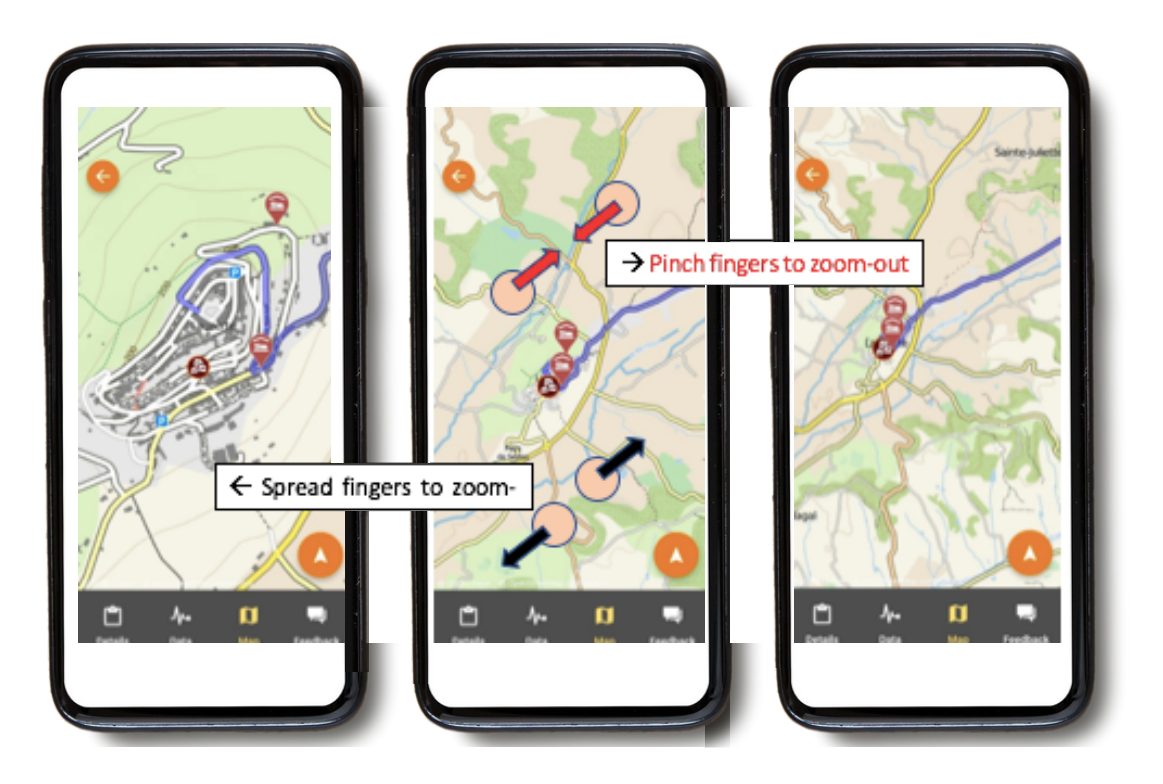

Houd twee vingertoppen op de kaart en spreid je vingers steeds iets verder uit elkaar om in te zoomen. Om weer uit te zoomen doe je dit andersom, door je vinger toppen over het scherm naar elkaar toe te bewegen.

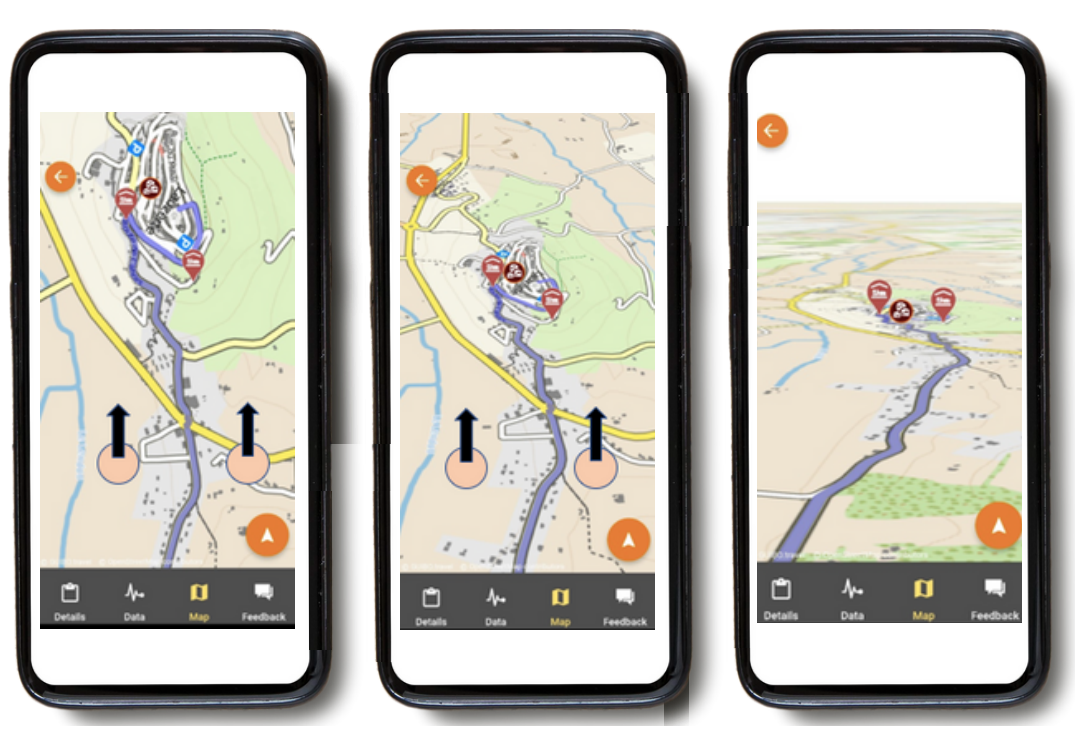

**Verandering perspectief**

Houd twee vingertoppen in een horizontale lijn op de kaart en beweeg je hand naar de bovenkant van het scherm om het perspectief te veranderen van een bovenaanzicht naar een schuine weergave. Als je deze weergave weer wilt omkeren, beweeg je je vingertoppen weer terug naar de onderkant van het scherm.